#### **PC-HELPER**

Digital I/O Board with High-Speed Isolation for PCI

# PIO-16/16TB(PCI)H User's Guide

CONTEC CO.,LTD.

# **Check Your Package**

Thank you for purchasing the CONTEC product.

The product consists of the items listed below.

Check, with the following list, that your package is complete. If you discover damaged or missing items, contact your retailer.

#### Product Configuration List

- Board[PIO-16/16TB(PCI)H] ...1
- First step guide ...1
- CD-ROM \*1 [API-PAC(W32)] ...1
- Warranty Certificate...1
- Serial number label...1
- \*1 The CD-ROM contains the driver software and User's Guide (this guide)

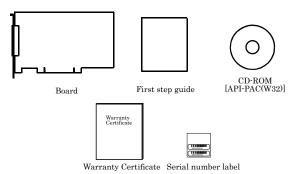

# Copyright

Copyright 2013 CONTEC CO., LTD. ALL RIGHTS RESERVED

No part of this document may be copied or reproduced in any form by any means without prior written consent of CONTEC CO., LTD.

CONTEC CO., LTD. makes no commitment to update or keep current the information contained in this document. The information in this document is subject to change without notice.

All relevant issues have been considered in the preparation of this document. Should you notice an omission or any questionable item in this document, please feel free to notify CONTEC CO., LTD.

Regardless of the foregoing statement, CONTEC assumes no responsibility for any errors that may appear in this document nor for results obtained by the user as a result of using this product.

# **Trademarks**

MS, Microsoft, Windows, Windows NT and MS-DOS are trademarks of Microsoft Corporation. Other brand and product names are trademarks of their respective holder.

# **Table of Contents**

|    | Check Your Package                                                                                                    | i     |
|----|----------------------------------------------------------------------------------------------------|-------|
|    | Copyright                                                                                                    | ii    |
|    | Trademarks                                                                                                    | ii    |
|    | Table of Contents                                                                                                    | . iii |
|    |                                                                                                    |       |
| 1. | BEFORE USING THE PRODUCT                                                                                                    | 1     |
|    | About the Board                                                                                                    | 1     |
|    | Features                                                                                                    | 1     |
|    | Support Software                                                                                                    | 2     |
|    | Cable & Connector (Option)                                                                                                    |       |
|    | Accessories (Option)                                                                                                    | 3     |
|    | Customer Support                                                                                                    |       |
|    | Web Site                                                                                                    | 4     |
|    | Limited Three-Years Warranty                                                                                                    | 4     |
|    | How to Obtain Service                                                                                                    | 4     |
|    | Liability                                                                                                    | 4     |
|    | Safety Precautions                                                                                                    | 5     |
|    | Safety Information                                                                                                    | 5     |
|    | Handling Precautions                                                                                                    | 6     |
|    | Environment                                                                                                    | 7     |
|    | Inspection                                                                                                    | 7     |
|    | Storage                                                                                                    | 7     |
|    | Disposal                                                                                                    | 7     |
| 2. | SETUP                                                                                                    | 9     |
|    | What is Setup?                                                                                                    | 9     |
|    | Using the Board under Windows Using the Driver Library API-PAC(W32)                                                                                                    |       |
|    | Using the Board under Windows Using Software Other than the Driver Library API-PAC(Windows Using Software Other than the Driver Library API-PAC(Windows Using Software Other than the Driver Library API-PAC(Windows Using Software Other than the Driver Library API-PAC(Windows Using Software Other than the Driver Library API-PAC(Windows Using Software Other than the Driver Library API-PAC(Windows Using Software Other than the Driver Library API-PAC(Windows Using Software Other than the Driver Library API-PAC(Windows Using Software Other than the Driver Library API-PAC(Windows Using Software Other than the Driver Library API-PAC(Windows Using Software Other than the Driver Library API-PAC(Windows Using Software Other Using Software Other U | 32)   |
|    |                                                                                                    |       |
|    | Using the Board under an OS Other than Windows                                                                                                    |       |
|    | Step 1 Installing the Software                                                                                                    |       |
|    | About the driver to be used                                                                                                    |       |
|    | Starting the Install Program                                                                                                    |       |
|    | Select API-DIO(WDM)                                                                                                    |       |
|    | Select API-DIO(98/PC)                                                                                                    |       |
|    | Step 2 Setting the Hardware                                                                                                    |       |
|    | Parts of the Board and Factory Defaults                                                                                                    |       |
|    | Setting the Board ID                                                                                                    |       |
|    | Selecting Power Supply                                                                                                    |       |
|    | Setting method                                                                                                    | 18    |
| 0  | CONTEC -                                                                                                    |       |

|    | Plugging the Board                                                              | . 19 |
|----|---------------------------------------------------------------------------------|------|
|    | Step 3 Installing the Hardware                                                  | . 20 |
|    | Turning on the PC                                                               | . 20 |
|    | When Using API-DIO(WDM)                                                         | . 20 |
|    | When Using API-DIO(98/PC)                                                       | . 23 |
|    | Step 4 Initializing the Software                                                | . 26 |
|    | When Using API-DIO(WDM)                                                         | . 26 |
|    | When Using API-DIO(98/PC)                                                       | . 28 |
|    | Updating the Settings                                                           | . 28 |
|    | Step 5 Checking Operations with the Diagnosis Program                           | . 29 |
|    | What is the Diagnosis Program?                                                  | . 29 |
|    | Check Method                                                                    | . 29 |
|    | Using the Diagnosis Program                                                     | . 30 |
|    | Setup Troubleshooting                                                           | . 34 |
|    | Symptoms and Actions                                                            | . 34 |
|    | If your problem cannot be resolved                                              | . 34 |
| _  | EVERNAL CONNECTION                                                              | 25   |
| 3. | EXTERNAL CONNECTION                                                             | 35   |
|    | Using the On-board Connectors                                                   | . 35 |
|    | Connecting a Device to a Connector                                              |      |
|    | Connector Pin Assignment                                                        |      |
|    | Relationships between API-PAC(W32) Logical Ports/Bits and Connector Signal Pins | . 37 |
|    | Connecting Input Signals                                                        | . 38 |
|    | Input Circuit                                                                   | . 38 |
|    | Connecting a Switch                                                             | . 38 |
|    | Connecting Output Signals                                                       | . 39 |
|    | Output Circuit                                                                  | . 39 |
|    | Connection to the LED                                                           | . 40 |
|    | Surge Protection                                                                | . 41 |
| _  |                                                                                 |      |
| 4. | FUNCTION                                                                        | 43   |
|    | Data I/O Function                                                               | . 43 |
|    | Data Input                                                                      | . 43 |
|    | Data Output                                                                     |      |
|    | Monitoring Output Data                                                          | . 43 |
|    | Digital Filter Function                                                         | . 44 |
|    | Digital Filter Function Principle                                               | . 44 |
|    | Set Digital Filter Time                                                         | . 44 |
|    | Interrupt Control Function                                                      | . 45 |
|    | Disabling/enabling Interrupts                                                   | . 45 |
|    | Selecting the Edge of input signals, at which to generate an iterrupt           |      |
|    | Clearing the Interrupt Status and Interrupt Signal                              | . 45 |

| 5. | ABOUT SOFTWARE                                                 | 47 |
|----|----------------------------------------------------------------|----|
|    | CD-ROM Directory Structure                                     | 47 |
|    | About Software for Windows                                     | 48 |
|    | Accessing the Help File                                        | 48 |
|    | Using Sample Programs                                          | 48 |
|    | Uninstalling the Driver Libraries                              | 50 |
|    | About Software for Linux                                       | 53 |
|    | Driver Software Install Procedure                              | 53 |
|    | Accessing the Help File                                        | 54 |
|    | Using Sample Programs                                          | 54 |
|    | Uninstalling the driver                                        | 54 |
| 6. | ABOUT HARDWARE                                                 | 55 |
|    | For detailed technical information                             | 55 |
|    | Hardware specification                                         | 56 |
|    | Block Diagram                                                  | 58 |
|    | Differences between the PIO-16/16TB(PCI)H and PIO-16/16TB(PCI) | 59 |

# 1. Before Using the Product

This chapter provides information you should know before using the product.

#### **About the Board**

The PIO-16/16TB(PCI)H is a PCI -compliant interface board for input/output of isolated TTL level digital signals.

The PIO-16/16TB(PCI)H can input and output up to 16channels.

Using the bundled driver library package [API-PAC(W32)], you can create Windows application software for this board in your favorite programming language supporting Win32 API functions, such as Visual Basic or Visual C/C++.

#### **Features**

- The PCI bus (personal computer) and the I/O interface are isolated from each other by an
  opto-coupler, offering good noise immunity.
- The connector pin assignment is compatible with the one of PIO-16/16TB(PCI).
- 16 TTL level isolated input of digital signal.
   16 TTL level isolated output of digital signal.
- You can use all of the input signals as interrupt events.
   You can also select the interrupt trigger edge of the input signal.
- The board has a digital filter feature to prevent wrong recognition of input signals from carrying noise or a chattering.
- An on-board isolated supply (5VDC, 600mA) is equipped. You can select to use either this on board supply or external power supply for driving photo-insulation circuits.

#### **Support Software**

You should use CONTEC support software according to your purpose and development environment.

Windows version of digital I/O driver API-DIO(WDM) / API-DIO(98/PC)

[Stored on the bundled CD-ROM driver library API-PAC(W32)]

The API-DIO(WDM) / API-DIO(98/PC) is the Windows version driver library software that provides products in the form of Win32 API functions (DLL). Various sample programms such as Visual Basic and Visual C++, etc and diagnostic program useful for checking operation is provided.

< Operating environment >

OS Windows 7, Vista, XP, Server 2003, 2000

Adaptation language Visual Basic, Visual C++, Visual C#, Delphi, C++ Builder

You can download the updated version from the CONTEC's Web site (http://www.contec.com/apipac/). For more details on the supported OS, applicable language and new information, please visit the CONTEC's Web site.

Linux version of digital I/O driver API-DIO(LNX)

[Stored on the bundled CD-ROM driver library API-PAC(W32)]

The API-DIO(LNX) is the Linux version driver software which provides device drivers (modules) by shared library and kernel version. Various sample programs of gcc are provided.

< Operating environment >

OS RedHatLinux, TurboLinux

(For details on supported distributions, refer to Help available after installation.)

Adaptation language gcc

You can download the updated version from the CONTEC's Web site (http://www.contec.com/apipac/). For more details on the supported OS, applicable language and new information, please visit the CONTEC's Web site.

Data acquisition VI library for LabVIEW VI-DAQ (Free download)

This is a VI library to use in National Instruments LabVIEW.

VI-DAQ is created with a function form similar to that of LabVIEW's Data Acquisition VI, allowing you to use various devices without complicated settings.

See http://www.contec.com/vidaq/ for details and download of VI-DAQ.

#### **Cable & Connector (Option)**

Shield Cable with 37-Pin D-SUB Connector at either Ends (Mold Type)

: PCB37PS-0.5P (0.5m)

: PCB37PS-1.5P (1.5m)

: PCB37PS-3P (3m)

: PCB37PS-5P (5m)

Flat Cable with 37-Pin D-SUB Connectors at either Ends

: PCB37P-1.5 (/1.5m)

: PCB37P-3 (3m)

: PCB37P-5 (5m)

Flat Cable with 37-Pin D-SUB Connector at One End

: PCA37P-1.5 (1.5m)

: PCA37P-3 (3m)

: PCA37P-5 (5m)

Shield Cable with 37-Pin D-SUB Connector at One End (Mold Type)

: PCA37PS-0.5P (0.5m)

: PCA37PS-1.5P (1.5m)

: PCA37PS-3P (3m)

: PCA37PS-5P (5m)

D-SUB37P Male Connector Set (5 Pieces) : CN5-D37M

#### **Accessories (Option)**

 Screw Terminal (M3 x 37P)
 : EPD-37A \*1\*2

 Screw Terminal (M3.5 x 37P)
 : EPD-37 \*1

 General Purpose Terminal (M3 x 37)
 : DTP-3C \*1

 Screw Terminal (M2.5 x 37)
 : DTP-4C \*1

 Signal Monitor for Digital I/O
 : CM-32L \*1

<sup>\*1</sup> PCB37P and PCB37PS optional cable is required separately.

<sup>\*2 &</sup>quot;Spring-up" type terminal is used to prevent terminal screws from falling off.

<sup>\*</sup> Check the CONTEC's Web site for more information on these options.

# **Customer Support**

CONTEC provides the following support services for you to use CONTEC products more efficiently and comfortably.

#### Web Site

Japanese http://www.contec.co.jp/
English http://www.contec.com/
Chinese http://www.contec.com.cn/

Latest product information

CONTEC provides up-to-date information on products.

CONTEC also provides product manuals and various technical documents in the PDF.

Free download

You can download updated driver software and differential files as well as sample programs available in several languages.

Note! For product information

Contact your retailer if you have any technical question about a CONTEC product or need its price, delivery time, or estimate information.

# **Limited Three-Years Warranty**

CONTEC Interface boards are warranted by CONTEC CO., LTD. to be free from defects in material and workmanship for up to three years from the date of purchase by the original purchaser.

Repair will be free of charge only when this device is returned freight prepaid with a copy of the original invoice and a Return Merchandise Authorization to the distributor or the CONTEC group office, from which it was purchased.

This warranty is not applicable for scratches or normal wear, but only for the electronic circuitry and original boards. The warranty is not applicable if the device has been tampered with or damaged through abuse, mistreatment, neglect, or unreasonable use, or if the original invoice is not included, in which case repairs will be considered beyond the warranty policy.

#### How to Obtain Service

For replacement or repair, return the device freight prepaid, with a copy of the original invoice. Please obtain a Return Merchandise Authorization number (RMA) from the CONTEC group office where you purchased before returning any product.

\* No product will be accepted by CONTEC group without the RMA number.

# Liability

The obligation of the warrantor is solely to repair or replace the product. In no event will the warrantor be liable for any incidental or consequential damages due to such defect or consequences that arise from inexperienced usage, misuse, or malfunction of this device.

# **Safety Precautions**

Understand the following definitions and precautions to use the product safely.

### **Safety Information**

This document provides safety information using the following symbols to prevent accidents resulting in injury or death and the destruction of equipment and resources. Understand the meanings of these labels to operate the equipment safely.

| ⚠ DANGER          | DANGER indicates an imminently hazardous situation which, if not avoided, will result in death or serious injury.                        |
|-------------------|----------------------------------------------------------------------------------------------------|
| <u></u> ★ WARNING | WARNING indicates a potentially hazardous situation which, if not avoided, could result in death or serious injury.                      |
| ⚠ CAUTION         | CAUTION indicates a potentially hazardous situation which, if not avoided, may result in minor or moderate injury or in property damage. |

#### **Handling Precautions**

#### ⚠ DANGER

Do not use the product where it is exposed to flammable or corrosive gas. Doing so may result in an explosion, fire, electric shock, or failure.

#### ↑ CAUTION

- There are switches and jumpers on the board that need to be set in advance. Be sure to check these before installing the board.
- Only set the switches and jumpers on the board to the specified settings. Otherwise, the board may malfunction, overheat, or cause a failure.
- Do not strike or bend the board. Otherwise, the board may malfunction, overheat, cause a failure or breakage.
- Do not touch the board's metal plated terminals (edge connector) with your hands. Otherwise, the board may malfunction, overheat, or cause a failure. If the terminals are touched by someone's hands, clean the terminals with industrial alcohol.
- Do not install or remove the board to or from the slot while the computer's power is turned on. Otherwise, the board may malfunction, overheat, or cause a failure. Be sure that the personal computer or the I/O expansion unit power is turned off.
- Make sure that your PC or expansion unit can supply ample power to all the boards installed. Insufficiently energized boards could malfunction, overheat, or cause a failure.
- The specifications of this product are subject to change without notice for enhancement and quality improvement.
  - Even when using the product continuously, be sure to read the manual and understand the contents.
- Do not modify the product. CONTEC will bear no responsibility for any problems, etc., resulting from modifying this product.
- Regardless of the foregoing statements, CONTEC is not liable for any damages whatsoever (including damages for loss of business profits) arising out of the use or inability to use this CONTEC product or the information contained herein.

#### **Environment**

Use this product in the following environment. If used in an unauthorized environment, the board may overheat, malfunction, or cause a failure.

Operating temperature

0 - 50°C

Humidity

10 - 90%RH (No condensation)

Corrosive gases

None

Floating dust particles

Not to be excessive

#### Inspection

Inspect the product periodically as follows to use it safely.

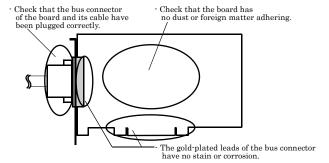

#### Storage

When storing this product, keep it in its original packing form.

- (1) Put the board in the storage bag.
- (2) Wrap it in the packing material, then put it in the box.
- (3) Store the package at room temperature at a place free from direct sunlight, moisture, shock, vibration, magnetism, and static electricity.

#### **Disposal**

When disposing of the product, follow the disposal procedures stipulated under the relevant laws and municipal ordinances.

© CONTEC -

# 2. Setup

This chapter explains how to set up the board.

# What is Setup?

Setup means a series of steps to take before the product can be used.

Different steps are required for software and hardware

The setup procedure varies with the OS and applications used.

#### Using the Board under Windows

#### Using the Driver Library API-PAC(W32)

This section describes the setup procedure to be performed before you can start developing application programs for the board using the bundled CD-ROM "Driver Library API-PAC(W32)".

Taking the following steps sets up the software and hardware. You can use the diagnosis program later to check whether the software and hardware function normally.

Step 1 Installing the Software

Step 2 Setting the Hardware

Step 3 Installing the Hardware

Step 4 Initializing the Software

Step 5 Checking Operations with the Diagnosis Program

If Setup fails to be performed normally, see the "Setup Troubleshooting" section at the end of this chapter.

#### Using the Board under Windows

#### Using Software Other than the Driver Library

#### API-PAC(W32)

For setting up software other than API-PAC(W32), refer to the manual for that software. See also the following parts of this manual as required.

This chapter Step 2 Setting the Hardware

This chapter Step 3 Installing the Hardware

**Chapter 3 External Connection** 

Chapter 6 About Hardware

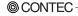

#### Using the Board under an OS Other than Windows

For using the board under Linux, see the following parts of this manual.

This chapter Step 2 Setting the Hardware

**Chapter 3 External Connection** 

**Chapter 5 About Software** 

Chapter 6 About Hardware

For using the board under an OS other than Windows and Linux, see the following parts of this manual.

This chapter Step 2 Setting the Hardware

**Chapter 3 External Connection** 

Chapter 6 About Hardware

# **Step 1 Installing the Software**

This section describes how to install the Driver libraries.

Before installing the hardware on your PC, install the Driver libraries from the bundled API-PAC(W32) CD-ROM.

The following description assumes the operating system as Windows XP. Although some user interfaces are different depending on the OS used, the basic procedure is the same.

#### About the driver to be used

Two digital I/O drivers are available: API-DIO(WDM) and API-DIO(98/PC).

API-DIO(WDM) is a new driver to perform digital I/O under Windows.

API-DIO(WDM) was developed to improve the conventional product version of API-DIO(98/PC) in the ease of use and functionality.

It is advisable to use API-DIO(WDM) for you to use an digital I/O device. API-DIO(WDM) will support new OS and devices in the future but will not support Windows NT 4.0, Windows 95, ISA bus.

Use API-DIO(98/PC) if your operating environment contains such an unsupported piece of software or hardware.

Check the following selection guide to easily select the driver to be used.

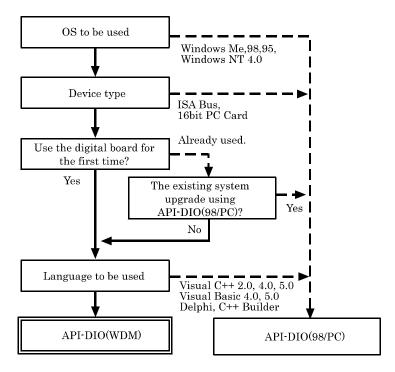

#### **Starting the Install Program**

- (1) Load the CD-ROM [API-PAC(W32)] on your PC.
- (2) The API-PAC(W32) Installer window appears automatically.

  If the panel does not appear, run (CD-ROM drive letter):\AUTORUN.exe.
- (3) Click on the [Install Development or Execution Environment] button.

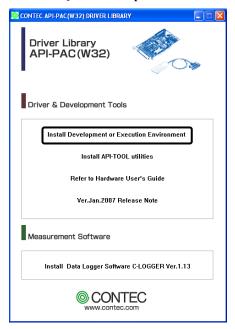

\* When using the Windows 7, Vista, driver is automatically installed.

# **A** CAUTION

Before installing the software in Windows 7, Vista, XP, Server 2003 and 2000, log in as a user with administrator privileges.

#### Select API-DIO(WDM)

Selecting API-DIO(WDM)

- (1) The following dialog box appears to select "Driver to install" and "Install option", "Usage of driver library".
- (2) Select the "Advanced Digital I/O driver".
- (3) Click on the [Install] button.

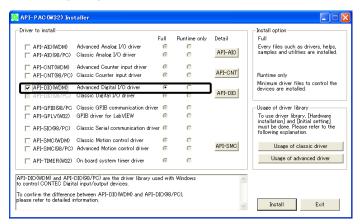

 Clicking the [API-DIO] button displays detailed information about API-DIO(WDM) and API-DIO(98/PC).

#### Run the installation

- (1) Complete the installation by following the instructions on the screen.
- (2) The Readme file appears when the installation is complete.

13

#### Select API-DIO(98/PC)

Selecting API-DIO(98/PC)

- (1) The following dialog box appears to select "Driver to install" and "Install option", "Usage of driver library".
- (2) Select "Classic Digital I/O driver".
- (3) Click on the [Install] button.

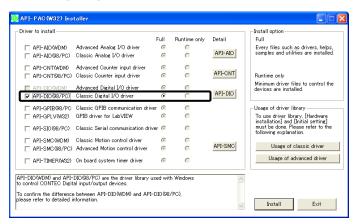

 Clicking on the [API-DIO] button displays detailed information on API-DIO(WDM), API-DIO(98/PC).

#### Executing the Installation

- (1) Follow the on-screen instructions to proceed to install.
- (2) When the required files have been copied, the "Perform a hardware setup now(API-TOOL Configuration)" and "Show readme file" check boxes are displayed.

When you are installing the software or hardware for the first time:

- 1) Uncheck "Perform a hardware setup now".
- 2) Click on the [Finish] button.

Go to Step 2 to set and plug the hardware.

\* When the hardware has already been installed: Check "Perform a hardware setup now(API-TOOL Configuration)", then go to Step 4 "Initializing the Software".

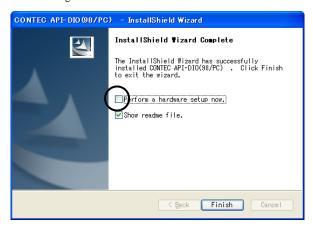

You have now finished installing the software.

# **Step 2 Setting the Hardware**

This section describes how to set the board and plug it on your PC.

The board has some switches and jumper to be preset.

Check the on-board switches and jumpers before plugging the board into an expansion slot.

The board can be set up even with the factory defaults untouched. You can change board settings later.

#### Parts of the Board and Factory Defaults

Figure 2.1. shows the names of major parts on the board.

Note that the switch setting shown below is the factory default.

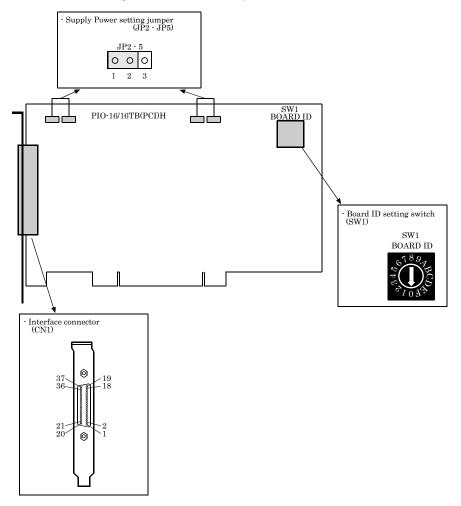

Figure 2.1. Component Locations

#### **Setting the Board ID**

If you install two or more boards on one personal computer, assign a different ID value to each of the boards to distinguish them.

The board IDs can be set from 0 - Fh to identify up to sixteen boards.

If only one board is used, the original factory setting (Board ID = 0) should be used.

#### Setting Procedure

To set the board ID, use the rotary switch on the board. Turn the SW1 knob to set the board ID as shown below.

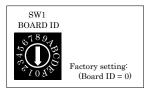

Figure 2.2. Board ID Settings (SW1)

# **Selecting Power Supply**

This board equips an on board isolated power supply (5VDC, 600mA) for driving opto-coupler circuits. You can select to use this internal power supply or use an external power supply for driving the opto-coupler circuits in unit of two ports (16 channels) per common.

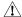

#### ↑ CAUTION

When the internal power supply is used, the input section of this board consumes up to 51mA current maximum and the output channel switching section consumes up to 102.4mA current maximum. Note that the output current that can be supplied to the external device is therefore 446.6mA maximum in case you use internal power supply for all the input and output channels.

#### **Setting method**

Jumpers JP2 - JP5 are used to select the power supply for opto-coupler circuits. Refer following table for details.

|                                | Use Internal Power * | Use External Power |
|--------------------------------|----------------------|--------------------|
| Input port 0<br>Input port 1   | JP4 O O O O JP5      | JP4 O O O O JP5    |
| Output port 0<br>Output port 1 | JP2 O O O D JP3      | JP2 O O O D JP3    |

<sup>\*</sup> Default setting is using internal power supply. Notes: These jumpers must be set in pairs.

Figure 2.3. Power Supply Selecting

#### Plugging the Board

- (1) Before plugging the board, shut down the system, unplug the power code of your PC.
- (2) Remove the cover from the PC so that the board can be mounted.
- (3) Plug the board into an expansion slot.
- (4) Attach the board bracket to the PC with a screw.
- (5) Put the cover back into place.

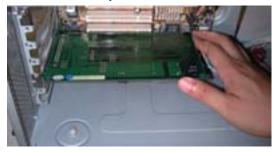

#### Applicable PCI bus slots

PCI bus slots used in PCs have keys to prevent 5V and 3.3V PCI bus boards from being accidentally plugged into wrong bus slots. This board can be plugged into both of the 5V and 3.3V PCI bus slots.

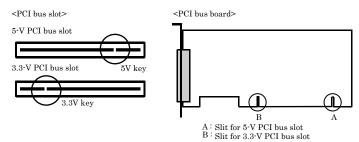

#### ↑ CAUTION

- Do not touch the board's metal plated terminals (edge connector) with your hands.
   Otherwise, the board may malfunction, overheat, or cause a failure.
   If the terminals are touched by someone's hands, clean the terminals with industrial alcohol.
- Do not install or remove the board to or from the slot while the computer's power is turned on.
   Otherwise, the board may malfunction, overheat, or cause a failure.
   Be sure that the personal computer or the I/O expansion unit power is turned off.
  - Make sure that your PC or expansion unit can supply ample power to all the boards installed.

Insufficiently energized boards could malfunction, overheat, or cause a failure.

- Power supply from the PCI bus slot at +5V is required.

# **Step 3 Installing the Hardware**

For using an expansion board under Windows, you have to let the OS detect the I/O addresses and IRQ to be used by the board. The process is referred to as installing the hardware.

In the case of using two or more boards, make sure you install one by one with the Found New Hardware Wizard

#### **Turning on the PC**

Turn on the power to your PC.

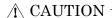

- The board cannot be properly installed unless the resources (I/O addresses and interrupt level) for the board can be allocated. Before attempting to install the board, first determine what PC resources are free to use.
- The resources used by each board do not depend on the location of the PCI bus slot or the board itself. If you remove two or more boards that have already been installed and then remount one of them on the computer, it is unknown that which one of the sets of resources previously assigned to the two boards is assigned to the remounted board. In this case, you must check the resource settings.

#### When Using API-DIO(WDM)

(1) The "Found New Hardware Wizard" will be started.

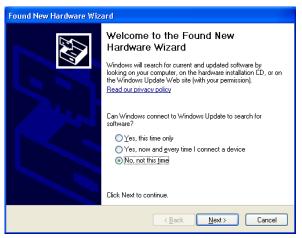

Select "No, not this time" and then click the "Next" button.

(2) When "Multimedia Controller" is displayed, select "Install from a list or specific location[Advanced]" and then specify that folder on the CD-ROM which contains the setup information (INF) file to register the board.

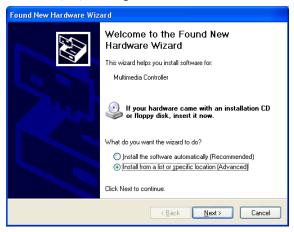

When the model name of hardware is displayed, select "Install the software automatically [Recommended]" and then click on the "Next" button.

#### Source folder

The setup information (INF) file is contained in the following folder on the bundled CD-ROM.

Windows 7 [64, 32bit], Vista [64, 32bit], XP [64, 32bit],

Server 2003 [64, 32bit], 2000 \INF\Wdm\Dio

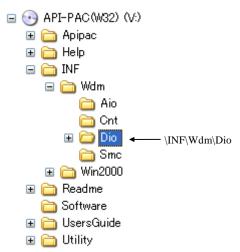

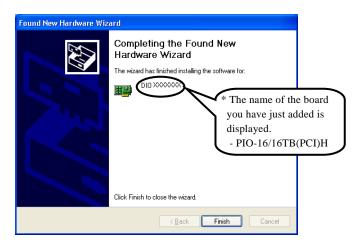

You have now finished installing the hardware.

#### When Using API-DIO(98/PC)

(1) The "Found New Hardware Wizard" will be started.

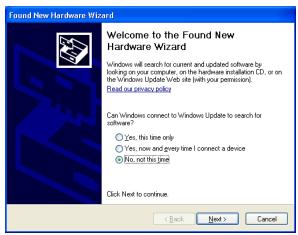

Select "No, not this time" and then click the "Next" button.

(2) Select "Install from a list or specific location[Advanced]" and then click the "Next" button.

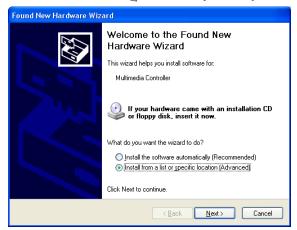

(3) Specify that folder on the CD-ROM which contains the setup information (INF) file to register the board.

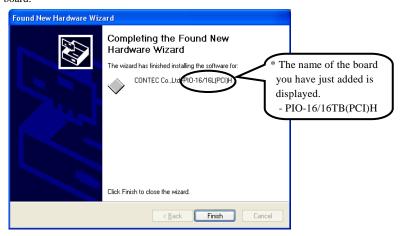

#### Source folder

The setup information (INF) file is contained in the following folder on the bundled CD-ROM.

Windows 7 [32bit], Vista [32bit], XP [32bit], Server 2003 [32bit], 2000 \INF\Win2000\Dio\PCI

#### Example of specifying the folder for use under Windows XP

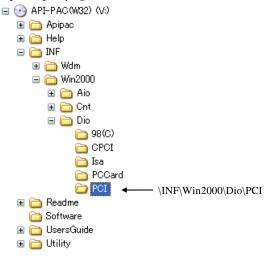

# **↑** CAUTION

In Windows XP, the Hardware Wizard displays the following alert dialog box when you have located the INF file. This dialog box appears, only indicating that the relevant driver has not passed Windows Logo testing, and it can be ignored without developing any problem with the operation of the board.

In this case, click on the [Continue Anyway] button.

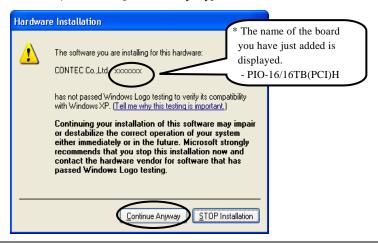

You have now finished installing the hardware.

# **Step 4 Initializing the Software**

The driver requires the initial setting to recognize the execution environment. It is called the initialization of the Driver library.

#### When Using API-DIO(WDM)

API-DIO(WDM) is initialized automatically during hardware installation. Therefore, if you want to use it with its initial settings, you can skip the setting procedure described in Step 4. To change the device name, follow the setting procedure shown below.

#### Setting the device name

(1) Run Device Manager. From [My Computer] - [Control Panel], select [System] and then select the [Device Manager] tab.

(You can also open Device Manager by right clicking on My Computer and selecting Properties.)

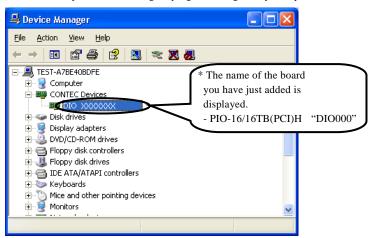

(2) The installed hardware appears under the CONTEC Devices node. Open the CONTEC Devices node and select the device you want to setup (the device name should appear highlighted). Click [Properties].

(3) The property page for the device opens. Enter the device name in the common settings tab page and then click [OK]. The device name you set here is used later when programming.

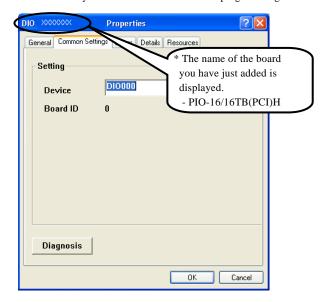

- \* The initial device name that appears is a default value. You can use this default name if you wish.
- \* Make sure that you do not use the same name for more than one device.

You have now finished installing the initial setting of Software.

#### When Using API-DIO(98/PC)

 Open the Start Menu, then select "Programs" – "CONTEC API-PAC(W32" – "API-TOOL Configuration".

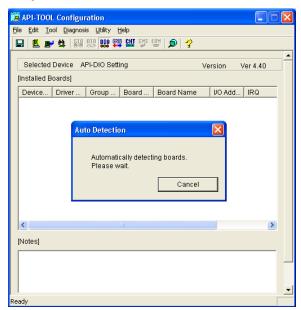

(2) API-TOOL Configuration detects boards automatically.

The detected boards are listed.

### **Updating the Settings**

(1) Select "Save settings to registry..." from the "File" menu.

You have now finished installing the initial setting of Software.

# **Step 5 Checking Operations with the Diagnosis Program**

Use the diagnosis program to check that the board and driver software work normally, thereby you can confirm that they have been set up correctly.

#### What is the Diagnosis Program?

The diagnosis program diagnoses the states of the board and driver software.

It can also be used as a simple checker when an external device is actually connected.

Using the "Diagnosis Report" feature reports the driver settings, the presence or absence of the board,

#### Check Method

I/O status, and interrupt status.

Connect the board to a remote device to text the input/output and check the execution environment. The Check Mate (CM-32 (PC)E) comes in handy when you check digital I/O boards. Check the board with the factor defaults untouched.

#### Connection diagram

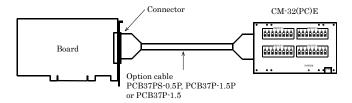

To connect a device other than the Check Mate, refer Chapter 3 "External Connection".

## **Using the Diagnosis Program**

Starting the Diagnosis Program for Use of API-DIO(WDM)

Click the [Diagnosis] button on the device property page to start the diagnosis program.

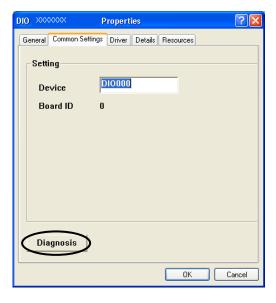

Starting the Diagnosis Program for Use of API-DIO(98/PC)

Select the board in the API-TOOL Configuration windows, then run the Diagnosis Program. Follow the instructions on screen.

\* The name of the board you have just added is displayed.

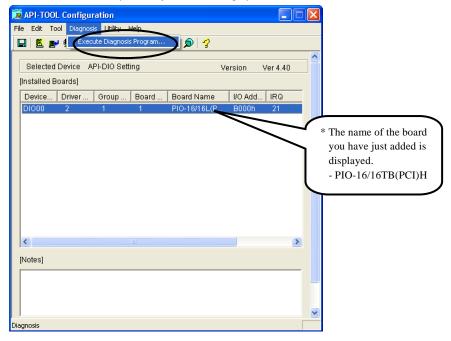

31

#### Checking Digital Inputs and Outputs

The main panel of the Diagnosis Program appears.

You can check the current operation states of the board in the following boxes:

"Input Port": Displays input values bit by bit at fixed time intervals.

"Output Port": Mouse operation allows the data to output or display.

"Interrupt": Displays the number of interrupts detected bit by bit.

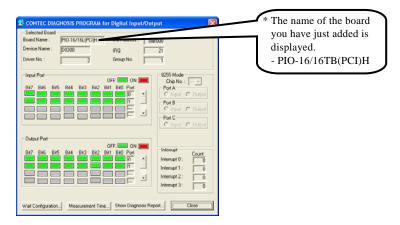

To use the wait time control feature, click on the [Wait Configuration] button. Use the feature when the wait time based on the DioWait or DioWaitEx function is not normal.

To use the function execution time measurement feature, click on the [Measurement Time] button. Enter the I/O start port and the number of ports, then press the measurement button. The time for each execution of a function will be measured.

#### Diagnosis Report

(1) Clicking on the [Show Diagnosis Report] button displays detailed data such as board settings and the diagnosis results while saving them in text format.

The results are saved and displayed as a text file (DioRep.txt) in the install folder (Program Files\CONTEC\API-PAC(W32)).

The Diagnosis Program performs "board presence/absence check", "driver file test", "board setting test", and so on.

### **↑** CAUTION

Before executing diagnosis report output, unplug the cable from the board.

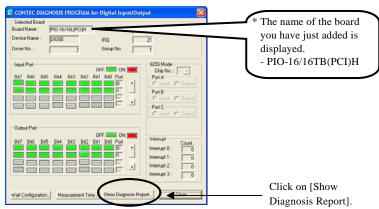

(2) A diagnosis report is displayed as shown below.

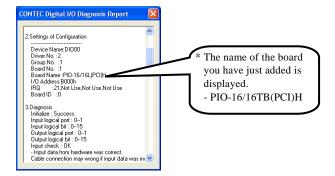

33

## **Setup Troubleshooting**

#### **Symptoms and Actions**

The board cannot be initialized [Windows NT 4.0]

The driver may not yet be activated.

When using the board under an OS not compliant with Plug and Play, such as Windows NT 4.0, make sure that the [PnP OS] BIOS option has been set to [NO], [disable], or [Do not use]. If the option has been set to [Windows 95], for example, the board may not be detected normally. For details on BIOS settings, refer to the user's guide for your PC.

No output can be obtained.

Use API-TOOL Configuration to check whether the board name setting is wrong.

The board works with the Diagnosis Program but not with an application.

The Diagnosis Program is coded with API-TOOL functions. As long as the board operates with the Diagnosis Program, it is to operate with other applications as well. In such cases, review your program while paying attention to the following points:

- Check the arguments to functions and their return values.
- When the board is an isolated type, it has a time lag for its response between the output by a function and the actual output. Consider the execution intervals between functions.

The OS won't normally get started or detect the board. [Windows 7, Vista, XP, Server 2003, 2000]

Turn off the power to your PC, then unplug the board. Restart the OS and delete the board settings of API-TOOL Configuration. Turn off the PC again, plug the board, and restart the OS. Let the OS detect the board and use API-TOOL Configuration to register board settings.

### If your problem cannot be resolved

Contact your retailer.

## 3. External Connection

This chapter describes the interface connectors on the board and the external I/O circuits. Check the information available here when connecting an external device.

## **Using the On-board Connectors**

## Connecting a Device to a Connector

To connect an external device to this board, plug the cable from the device into the interface connector (CN1).

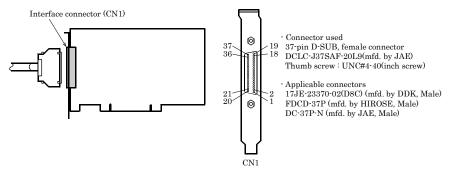

<sup>\*</sup> Please refer to chapter 1 for more information on the supported cable and accessories.

Figure 3.1. Connecting the Interface Connector and Applicable Cable Connector

## **Connector Pin Assignment**

Pin Assignments of Interface Connector <PIO-16/16TB(PCI)H>

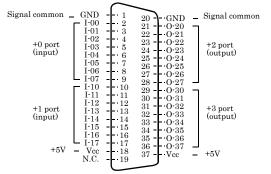

| I-00 - I-17 | 16 input signal pins. Connect output signals from the external device to these pins.                                                                        |
|-------------|----------------------------------------------------------------------------------------------------|
| O-20 · O-37 | 16 output signal pins. Connect these pins to the input signal pins of the external device.                                                                  |
| Vcc         | When the internal power supply is used, this pin outputs power at +5 V. When the external power supply is used, its positive side is connected to this pin. |
| Gnd         | When the internal power supply is used, this pin outputs power at GND. When the external power supply is used, its negative side is connected to this pin.  |
| N.C.        | This pin is left unconnected.                                                                                                    |

Figure 3.2. Pin Assignments of Interface Connector < PIO-16/16TB(PCI)H >

# Relationships between API-PAC(W32) Logical Ports/Bits and Connector Signal Pins

The following table lists the relationships between the connector signal pins and the logical port/bit numbers used for I/O functions when applications are written with API-PAC(W32).

PIO-16/16TB(PCI)H

Table 3.1. Logical Ports, Logical Bits, and Connector Signal Pins < PIO-16/16TB(PCI)H >

|                      | D7           | D6           | D5           | D4           | D3           | D2           | D1          | D0          |
|----------------------|--------------|--------------|--------------|--------------|--------------|--------------|-------------|-------------|
| Input Logical Ports0 | I-07<br>[7]  | I-06<br>[6]  | I-05<br>[5]  | I-04<br>[4]  | I-03         | I-02<br>[2]  | I-01<br>[1] | I-00<br>[0] |
| Input Logical Ports1 | I-17<br>[15] | I-16<br>[14] | I-15<br>[13] | I-14<br>[12] | I·13<br>[11] | I-12<br>[10] | I-11<br>[9] | I-10<br>[8] |

| Output Logical |
|----------------|
| Ports0         |
| Output Logical |
| Ports1         |

| D7   | D6   | D5   | D4   | D3   | D2   | D1   | D0   |
|------|------|------|------|------|------|------|------|
| O-27 | O-26 | O-25 | O-24 | O-23 | O-22 | O-21 | O-20 |
| [7]  | [6]  | [5]  | [4]  | [3]  | [2]  | [1]  | [0]  |
| O-37 | O-36 | O-35 | O-34 | O-33 | O-32 | O-31 | O-30 |
| [15] | [14] | [13] | [12] | [11] | [10] | [9]  | [8]  |

Note: I-xx represents an input signal, O-xx represents an output signal.

[xx] represents a logical bit.

## ⚠ CAUTION

The logical port and logical bit numbers are virtual port and bit numbers that enable programming independent of board I/O addresses or board types.

For details, refer to API-DIO HELP available after installing API-PAC(W32).

## **Connecting Input Signals**

The external digital signal, with connected to the input logic, should be a TTL level signal.

The computer will recognize this input signal by a negative logic.

All the input signals are pull-upped on board therefore a relay switch signal or a semiconductor switch signal can be directly connected between the input signal and the minus common(GND).

#### **Input Circuit**

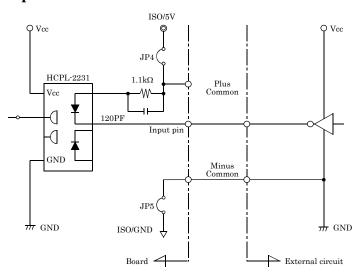

<sup>\*</sup> Input pin is I-xx.

Figure 3.3. Input Circuit < PIO-16/16TB(PCI)H >

The input circuits of interface blocks of the PIO-16/16TB(PCI)H are illustrated in Figure 3.3. The signal inputs are isolated by opto-couplers. The board therefore requires an additional power supply isolated from the PC system to drive the photo-isolated circuits. The board offers you an on-board isolated 5VDC power supply in option. In this case (using external supply), 4.5mA current is requested each channel on 5VDC.

#### **Connecting a Switch**

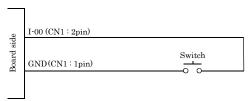

When the switch is ON, the corresponding bit contains 1.

Figure 3.4. An Example to use Input I00 < PIO-16/16TB(PCI)H >

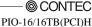

When the switch is OFF, by contrast, the bit contains 0.

## **Connecting Output Signals**

The output signals are TTL level signals. The board uses a negative logic to output the signals.

#### **Output Circuit**

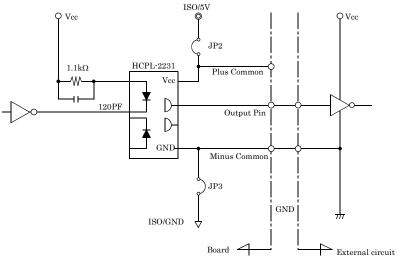

<sup>\*</sup> Output pin is O-xx.

#### Figure 3.5. Output Circuit < PIO-16/16TB(PCI)H >

The output circuits of interface blocks of the PIO-16/16TB(PCI)H are illustrated in Figure 3.5. The signal output section is an opto-coupler isolated, TTL level output. Driving the output section requires an additional power supply isolated from the PC system. The board offers you an on-board isolated 5VDC power supply in option.

## **↑** CAUTION

The Opto-coupler "HCPL-2231" used on this board, with power turned, feeds low-level output when the primary circuit is not driven.

- Using the external power supply:
   The Opto-coupler keeps on outputting low-level while the external power supply is turned on and the PC is off.
- Using the internal power supply:
   Since the internal power supply ISO 5V is enabled earlier than the PC's Vcc, the opto-coupler outputs the low level for several ms while the PC is off or before the PC is turned on.

#### Connection to the LED

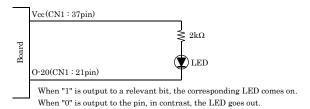

Figure 3.6. An Example to use Output O-20 < PIO-16/16TB(PCI)H >

## **Surge Protection**

When connecting to digital outputs a load that may generate a voltage surge or current, for example an inductive load such as a relay coil or incandescent lamp, suitable protection measures are required to prevent damage to the output stage or malfunction owing to noise. The instantaneous interruption of current flowing through a coil, including a relay ,results in the sudden generation of a high-voltage pulse. If the voltage exceeds the withstand voltage of the transistor, the transistor performance may be degraded or the transistor may be damaged. To prevent this, be sure to connect a surge absorption element when driving an inductive load including a relay coil. Examples of measures against voltage surge are shown in Figure 3.7. below.

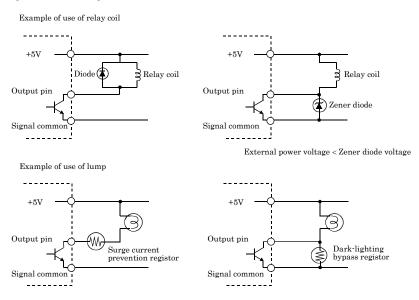

Figure 3.7. Samples of Voltage Surge Protection

#### **A** CAUTION

The protection circuit must be installed less than 50 cm from the load and contact to provide effective protection.

43

## 4. Function

This section describes the features of the board.

Each function described here can be easily set and executed by using the bundled driver library. For details, refer to API-DIO HELP available after installation.

## **Data I/O Function**

#### **Data Input**

When input data is "ON", "1" is input to the relevant bit. When the input data is "OFF", in contrast, "0" is input to the relevant bit

## **Data Output**

When "1" is output to the relevant bit, the corresponding transistor is set to "ON". When "0" is output to the relevant bit, in contrast, the corresponding transistor is set to "OFF".

## **↑** CAUTION

When the PC is turned on, all output are reset to 0 (OFF).

#### **Monitoring Output Data**

The PIO-16/16TB(PCI)H can read the state of the data currently being output without affecting the output data.

## **Digital Filter Function**

Using this feature, the PIO-16/16TB(PCI)H can apply a digital filter to every input pin, thereby preventing wrong recognition of input signals from being affected by noise or chattering.

#### **Digital Filter Function Principle**

The digital filter checks the input signal level during the sampling time of the clock signal. When the signal level remains the same for the digital filter set time, the digital filter recognizes that signal as the input signal and changes the signal level of the PC

If the signal level changes at a frequency shorter than the set time, therefore, the level change is ignored.

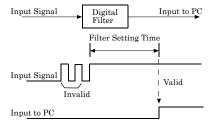

Figure 4.1. Digital Filter Function Principle

#### **Set Digital Filter Time**

Set the digital filter time to 0 - 20 (14h).

Setting the digital filter time to 0 disables digital filtering. It is set to 0 when the power is turned on.

Figure 4.2 shows the relationships between digital filter time settings and the actual digital filter times.

#### Digital Filter Time[sec.] = $2^n / (8 \times 10^6)$

| n: = | setting d | lata(( | 0 - 20) | į |
|------|-----------|--------|---------|---|
|      |           |        |         |   |

| Setting Data<br>(n) | Digital Filter<br>Time           | Setting Data<br>(n) | Digital Filter<br>Time | Setting Data (n) | Digital Filter<br>Time |
|---------------------|----------------------------------|---------------------|------------------------|------------------|------------------------|
| 0 (00h)             | The filter function is not used. | 7 (07h)             | 16µsec                 | 14 (0Eh)         | 2.048msec              |
| 1 (01h)             | 0.25μsec                         | 8 (08h)             | 32µsec                 | 15 (0Fh)         | 4.096msec              |
| 2 (02h)             | 0.5μsec                          | 9 (09h)             | 64μsec                 | 16 (10h)         | 8.192msec              |
| 3 (03h)             | 1µsec                            | 10 (0Ah)            | 128µsec                | 17 (11h)         | 16.384msec             |
| 4 (04h)             | 2µsec                            | 11 (0Bh)            | 256µsec                | 18 (12h)         | 32.768msec             |
| 5 (05h)             | 4µsec                            | 12 (0Ch)            | 512μsec                | 19 (13h)         | 65.536msec             |
| 6 (06h)             | 8µsec                            | 13 (0Dh)            | 1.024msec              | 20 (14h)         | 131.072msec            |

Figure 4.2. Digital Filter Time and Setting Data

## **↑** CAUTION -

- If you set the digital filter time, the filter applies to all input pins. You cannot apply the filter only to a specific filter.
- Do not set Setting Data to a value outside the above range as doing so can cause the board to malfunction.

## **Interrupt Control Function**

The PIO-16/16TB(PCI)H can use all of the input signals as interrupt request signals.

The board can generate an interrupt request signal to the PC when the input signal change from High to Low or from Low to High.

When the digital filter (described above) is used, interrupt requests are generated by input signals that have passed through the filter.

#### **Disabling/enabling Interrupts**

Interrupt mask bits can be used to disable or enable the individual bits for interruptions.

Once a certain bit has been interrupt-disabled, no interrupt occurs even when the corresponding input signal changes its level.

To let interrupts occur, enable the corresponding interrupt mask bit for interruptions.

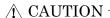

All of the interrupt mask bits are interrupt-disabled when the power is turned on.

# Selecting the Edge of input signals, at which to generate an iterrupt

The input signal edge selection bit can be used to set the input logic for interruption bit by bit. If you set an input signal edge selection bit to 0, an interrupt occurs when the input value to the corresponding bit changes from 0 to 1 (at the fall of the input signal from High to Low). If you set an input signal edge selection bit to 1, an interrupt occurs when the input value to the corresponding bit changes from 1 to 0 (at the rise of the input signal from Low to High).

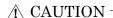

All of the input signal edge selection bits are set to 0 when the power is turned on.

### **Clearing the Interrupt Status and Interrupt Signal**

Interrupt status bits are used to identify the input signal bit being used for requesting an interrupt. When an interrupt status is input, the interrupt request signal and the interrupt status are cleared automatically.

#### ⚠ CAUTION -

- All of the interrupt status bits are set to 0 when the power is turned on.
- If an interrupt mask bit has been set to disable interrupts, the interrupt status bit is not set even when the input signal changes its level.

47

## 5. About Software

# **CD-ROM Directory Structure**

| \                                           |                                                                                |
|---------------------------------------------|--------------------------------------------------------------------------------|
| - Autorun.exe                               | Installer Main Window                                                          |
| Readmej.html                                | Version information on each API-TOOL (Japanese)                                |
| Readmeu.html                                | Version information on each API-TOOL (English)                                 |
| •                                           |                                                                                |
|                                             | Each installer                                                                 |
| —HELP<br>   —Aio<br>   —Cnt<br>   —         | HELP file                                                                      |
| —INF<br>   —WDM<br>   —Win2000<br>   —Win95 | Each INF file for OS                                                           |
| linux<br>   cnt<br>   dio<br>               | Linux driver file                                                              |
| —Readme                                     | Readme file for each driver                                                    |
| - Release<br>   API_NT<br>   API_W95        | Driver file on each API-TOOL (For creation of a user-specific install program) |
| —UsersGuide                                 | Hardware User's Guide(PDF files)                                               |

© CONTEC-

## **About Software for Windows**

The bundled CD-ROM "Driver Library API-PAC(W32)" contains the functions that provide the following features:

- Digital input/output of specified ports
- Hardware digital input/output of specified bits
- Hardware digital filtering that prevents chattering

For details, refer to the help file. The help file provides various items of information such as "Function Reference", "Sample Programs", and "FAQs". Use them for program development and troubleshooting.

#### **Accessing the Help File**

- (1) Click on the [Start] button on the Windows taskbar.
- (2) Using the API-DIO(WDM), from the Start Menu, select "Programs" "CONTEC API-PAC(W32)" "DIOWDM" "API-DIO(WDM) HELP" to display help information.
- (3) Using the API-DIO(98/PC), from the Start Menu, select "Programs" "CONTEC API-PAC(W32)" "Dio" "API-DIO HELP" to display help information.

#### **Using Sample Programs**

Sample programs have been prepared for specific basic applications.

For the API-DIO(WDM), The sample programs are stored in

For the API-DIO(98/PC), The sample programs are stored in

\Program Files\CONTEC\API-PAC(W32)\Dio\Samples.

To use each sample program, enter its driver number and group number set by API-TOOL Configuration in the DrvNo and GrpNo fields.

Use these sample programs as references for program development and operation check.

Running a Sample Program

- (1) Click on the [Start] button on the Windows taskbar.
- (2) For the API-DIO(WDM), from the Start Menu, select "Programs" "CONTEC API-PAC(W32)" "DIOWDM" "SAMPLE...".
- (3) For the API-DIO(98/PC), from the Start Menu, select "Programs" "CONTEC API-PAC(W32)" "Dio" "SAMPLE...".
- (4) A sample program is invoked.

#### Sample Programs - Examples

#### API-DIO(WDM) sample program

- Simple I/O sample program : Input digital data through a specified port.

- Multi ports/bits I/O sample program : Input digital data through a specified multi ports/bits.

Trigger monitoring sample program : Monitoring rising/falling trigger through a specified

board.

Interrupt sample program : Services interrupts of a specified board.

#### API-DIO(98/PC) sample program

-Sample program 1 : Inputs digital data through a specified port.
-Sample program 2 : Outputs digital data through a specified port.

-Sample program 3 : Inputs/outputs digital data from/to a programmable board. -Sample program 4 : Inputs digital data from a specified port in the background.

-Sample program 5 : Inputs/outputs digital data from/to a specified bit.

-Sample program 6
 -Sample program 7
 -Sample program 8
 Performs trigger monitoring of a specified board.

-Sample program 9 : Inputs/outputs digital data through a specified port using BCD data.
-Sample program 10 : Executes digital inputs/outputs (simple functions) at specified bits

through a specified port.

-Sample program 11 : Services interrupts of a specified board (using an extended function).

-Sample program (Console): Inputs/outputs digital data through a specified port.

#### **Uninstalling the Driver Libraries**

The method used to uninstall API-PAC(W32) differs depending on which OS you are using. Follow the procedure given below.

Uninstall procedure for Windows 7 and Windows Vista

- < Uninstalling the device driver >
- Run Device Manager. From [My Computer] [Control Panel], select [System] and then select the [Device Manager] tab.
  - (You can also open Device Manager by right clicking on My Computer and selecting Properties.)
- All of the hardware that uses the API-TOOL(WDM) driver is registered under the CONTEC Devices tree.
  - Open the device tree, select the hardware to uninstall, and then right-click the hardware. From the popup menu, select [Uninstall].

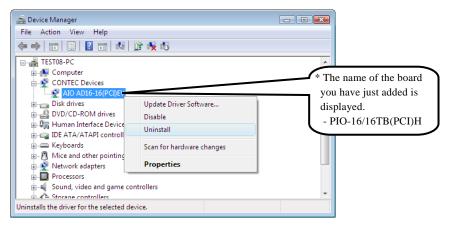

3. A dialog box opens asking you to confirm whether to uninstall. Select the [Delete the driver software for this device] checkbox, and then click [OK].

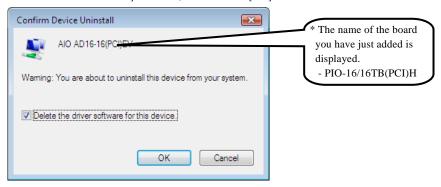

< Uninstall the development environment >

Use [My Computer] - [Control Panel] - [Add and Remove Applications] to uninstall the development environment.

Select [CONTEC API-\*\*\*(WDM) VerX.XX (development environment)] and then click [Uninstall].

\* "\*\*\*" contains the driver category name (AIO, CNT, DIO, SMC, etc.).

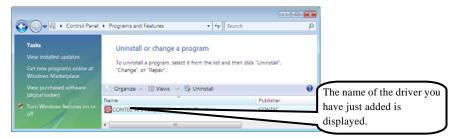

Uninstall procedure for Windows XP and Windows 2003 Server

< Uninstall the device driver >

Use [My Computer] - [Control Panel] - [Add and Remove Applications] to uninstall the device driver. Select [Windows driver package - CONTEC (\*\*\*\*)] and then click [Change/Remove].

\* "\*\*\*" contains the driver category name (caio, ccnt, cdio, csmc, etc.).

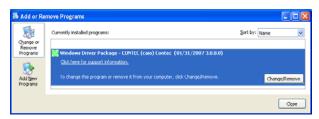

< Uninstall the development environment >

Use [My Computer] - [Control Panel] - [Add and Remove Applications] to uninstall the development environment.

 $Select\ [CONTEC\ API-***(WDM)\ VerX.XX\ (development\ environment)]\ and\ then\ click\ [Change/Remove].$ 

\* "\*\*\*" contains the driver category name (AIO, CNT, DIO, SMC, etc.).

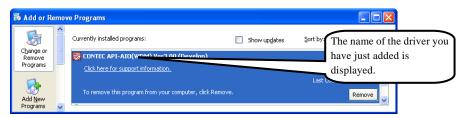

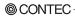

Uninstall procedure for Windows Me

< Uninstall the device driver >

Use [My Computer] - [Control Panel] - [Add and Remove Applications] to uninstall the device driver. Select [CONTEC API-\*\*\*(WDM) driver] and then click [Add and Remove Applications].

- \* "\*\*\*" contains the driver category name (AIO, CNT, DIO, SMC, etc.).
- < Uninstall the development environment >

Use [My Computer] - [Control Panel] - [Add and Remove Applications] to uninstall the development environment.

Select [CONTEC API-\*\*\*(WDM) VerX.XX (development environment)] and then click [Add and Remove Applications].

\* "\*\*\*" contains the driver category name (AIO, CNT, DIO, SMC, etc.).

Uninstall procedure for Windows 98, 98SecondEdition

< Uninstall the device driver >

Use [My Computer] - [Control Panel] - [Add and Remove Applications] to uninstall the device driver. Select [CONTEC API-\*\*\*(WDM) driver] and then click [Add and Remove Applications].

- \* "\*\*\*" contains the driver category name (AIO, CNT, DIO, SMC, etc.).
- < Uninstall the development environment >

Use [My Computer] - [Control Panel] - [Add and Remove Applications] to uninstall the development environment.

Select [CONTEC API-\*\*\*(WDM) VerX.XX (development environment)] and then click [Add and Remove Applications].

\* "\*\*\*" contains the driver category name (AIO, CNT, DIO, SMC, etc.).

## **About Software for Linux**

The Linux version of digital I/O function driver, API-DIO(LNX), provides functions that execute the following features:

- Digital input/output of specified ports
- Digital input/output of specified bits
- Hardware digital filtering that prevents chattering

For details, refer to the help file. The help file provides various items of information such as "Function Reference", "Sample Programs", and "FAQs". Use them for program development and troubleshooting.

#### **Driver Software Install Procedure**

The Linux version for digital I/O driver, API-DIO(LNX), is supplied as a compressed file /linux/dio/cdioXXX.tgz on the bundled API-PAC(W32)CD-ROM. (Note: XXX represents the driver version.)

Mount the CD-ROM as shown below, copy the file to an arbitrary directory, and decompress the file to install the driver.

For details on using the driver, refer to readme.txt and the help file in HTML format extracted by installation.

To install the driver, log in as a superuser.

#### Decompression and setup procedure

```
# cd
 # mount /dev/cdrom /mnt/cdrom
                                                    Mount the CD-ROM.
 # cp /mnt/cdrom/linux/dio/cdioXXX.tgz ./
                                                    Copy the compressed file.
 # tar xvfz cdioXXX.tqz
                                                    Decompress the compressed file.
 . . . . . . . . . . . . . . . .
 # cd contec/cdio
 # make
                                                    Compile the file.
 . . . . . . . . . . . . . . . .
 # make install
                                                    Install.
 . . . . . . . . . . . . . . . .
 # cd config
 # ./config
                                                    Set up the board to be used.
 ..... Set as follows.....
 # ./contec dio start.sh
                                                    Start the driver.
# cd
```

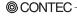

#### **Accessing the Help File**

- (1) Invoke a web browser in your X-Window environment.
- (2) In the browser, open diohelp.htm in the contec/cdio/help directory.

## **Using Sample Programs**

Sample programs have been prepared for specific basic applications.

Sample programs for each language are contained in the contec/cdio/samples directory. For compiling them, refer to the manual for the desired language.

## Uninstalling the driver

To uninstall the driver, use the uninstall shell script contained in the contec/cdio directory. For details, check the contents of the script.

## 6. About Hardware

This chapter provides hardware specifications and hardware-related supplementary information.

## For detailed technical information

For further detailed technical information ("Technical Reference" including the information such as an I/O map, configuration register, etc.), visit the Contec's web site (http://www.contec.com/support/) to call for it.

55

# **Hardware specification**

Table 6.1. Specification < PIO-16/16TB(PCI)H >

| Item                                   | Specification                                                                                                    |  |  |  |  |  |
|----------------------------------------|----------------------------------------------------------------------------------------------------|--|--|--|--|--|
| nput                                   |                                                                                                    |  |  |  |  |  |
| Input format                           | Opto-isolated TTL level input (Negative logic *1)                                                                                                    |  |  |  |  |  |
| Number of input signal channels        | 16 channels (all available for interrupts)                                                                                                    |  |  |  |  |  |
| Input resistance                       | 1.1kΩ                                                                                                    |  |  |  |  |  |
| Interrupt                              | 16 interrupt input signals are arranged into a single output of interrupt signal INTA.  An interrupt is generated at the rising edge (HIGH-to-LOW transition) or falling edge (LOW-to-HIGH transition). |  |  |  |  |  |
| Response time                          | 1µsec within                                                                                                    |  |  |  |  |  |
| Output                                 |                                                                                                    |  |  |  |  |  |
| Output format                          | Opto-isolated TTL level output (Negative logic*1)                                                                                                    |  |  |  |  |  |
| Number of output signal channels       | 16 channels                                                                                                    |  |  |  |  |  |
| Output Output voltage                  | 5VDC (Max.)                                                                                                    |  |  |  |  |  |
| rating Output current                  | Typital 6.4mA (par channel) (4 TTL loads )                                                                                                    |  |  |  |  |  |
| Response time                          | 1µsec within                                                                                                    |  |  |  |  |  |
| Common                                 |                                                                                                    |  |  |  |  |  |
| I/O address                            | Any 32-byte boundary                                                                                                    |  |  |  |  |  |
| Max. board count for connection        | 16 boards                                                                                                    |  |  |  |  |  |
| Dielectric strength                    | 500Vrms                                                                                                    |  |  |  |  |  |
| Power consumption *2                   | 5VDC 1150mA (Max.) (Using the internal power)<br>5VDC 350mA (Max.) (Using the external power)                                                                                                    |  |  |  |  |  |
| Operating condition                    | 0 - 50°C, 10 - 90%RH(No condensation)                                                                                                    |  |  |  |  |  |
| Allowable distance of signal extension | Approx. 5m (depending on wiring environment)                                                                                                    |  |  |  |  |  |
| Bus specification                      | PCI (33bit, 33MHz, Universal key shapes supported *3)                                                                                                    |  |  |  |  |  |
| Dimension (mm)                         | 176.41(L) x 105.68(H)                                                                                                    |  |  |  |  |  |
| Weight                                 | 130g                                                                                                    |  |  |  |  |  |

<sup>\*1</sup> Data "0" and "1" correspond to the High and Low levels, respectively.

<sup>\*2</sup> When the internal power supply is used, the input section consumes a maximum of 51 mA and the output channel switching section consumes a maximum of 102.4mA. In this case, therefore, the output current to be supplied from the board is 446.6 mA.

<sup>\*3</sup> This board requires +5V power supply from expansion slots (it does not operate in the environment of only +3.3V power supply).

#### **Board Dimensions**

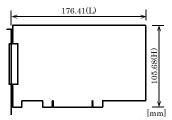

The standard outside dimension (L) is the distance from the end of the board to the outer surface of the slot cover.

# **Block Diagram**

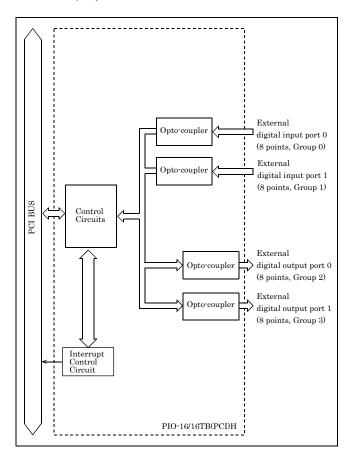

Figure 6.1. Block Diagram < PIO-16/16TB(PCI)H >

# Differences between the PIO-16/16TB(PCI)H and PIO-16/16TB(PCI)

The PIO-16/16TB(PCI)H is connector-pin compatible with the conventional PIO-16/16TB(PCI) but has the following differences from it:

(1) Different in the number of input signals available to interrupt requests

PIO-16/16TB(PCI)H: All of 16 channels PIO-16/16TB(PCI) : 4 channels

(2) Different in the expression to calculate the digital filter time (n: setting value)

PIO-16/16TB(PCI)H:  $2^n / (8 \times 10^6)$ PIO-16/16TB(PCI) :  $2^n / (16 \times 10^6)$ 

(3) Different in interrupt level resource allocation

PIO-16/16TB(PCI)H: Automatically allocates on interrupt level.

PIO-16/16TB(PCI) : Uses a jumper switch to select whether to allocate interrupt levels.

(4) Different in board dimensions

PIO-16/16TB(PCI)H: 176.41(L) x 105.68(H)mm PIO-16/16TB(PCI) : 176.41(L) x 106.68(H) mm

(5) Different in current consumption (Max.)

PIO-16/16TB(PCI)H: 5VDC 350mA(Max.) (When using the external power supply) PIO-16/16TB(PCI) : 5VDC 500mA(Max.) (When using the external power supply)

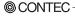

59

## PIO-16/16TB(PCI)H User's Guide

## CONTEC CO., LTD.

May 2013 Edition

3-9-31, Himesato, Nishiyodogawa-ku, Osaka 555-0025, Japan

Japanese http://www.contec.co.jp/
English http://www.contec.com/
Chinese http://www.contec.com.cn/

No part of this document may be copied or reproduced in any form by any means without prior written consent of CONTEC CO., LTD. [05222013]

[08232005] Management No. A-51-063 [05222013\_rev3] Parts No. LYFB433